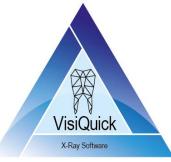

VisiQuick V4.6

# VisiQuick and patient management programs

- Activate **VisiQuick** from your patient management program.
- To return to your patient management program, select the green arrow on the toolbar. This way the connection with VisiQuick stays intact.

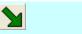

8008 992

D

ð

# Viewing and changing X-ray images

- First, choose a patient.
- When a yellow triangle is visible on a status button, it means there is information behind it, the status screen is not empty.
- To open the most recent bite wings of the patient you have chosen, select the Bitewingstatus button (providing that the images contain element codes).
- To enlarge an image, double-click on it. To restore the image to its original format, single click it once more.
- To sharpen an X-ray image, select the filter buttons. Switch a filter off by clicking on the activated button.
- The brightness and contrast of an image can be adjusted by activating the contrast button.
  - Place the mouse on the image you want to adjust.
  - Click and move the mouse up and downward to adjust the brightness.
  - To set the contrast, click and move the mouse from left to right.
  - The same can be done by pressing the 'Ctrl'-button and using the arrowbuttons.
- To rotate or mirror an image: put the mouse on the image and click the right-mouse button. Than make your choice.
- To restore the image in its original state: select the reset-button.

# Quickly make prints of one or more images

| <ul> <li>Now you see a new window. You can put more images in this window by dragging them to it.</li> <li>Click on the print-button to print the images on one sheet.</li> <li>Making an enlarged print of an image:         <ul> <li>Find the image in the left column.</li> <li>Place the mouse on it and click the right mouse-button.</li> </ul> </li> </ul> | _ | Drag the image to the print-button and let go.              | <b>e</b> |
|----------------------------------------------------------------------------------------------------|---|-------------------------------------------------------------|----------|
| <ul> <li>Making an enlarged print of an image:</li> <li>Find the image in the left column.</li> <li>Place the mouse on it and click the right mouse-button.</li> </ul>                                                                                                    | - |                                                             |          |
| <ul> <li>Find the image in the left column.</li> <li>Place the mouse on it and click the right mouse-button.</li> </ul>                                                                                                    | - | Click on the print-button to print the images on one sheet. | <b>b</b> |
|                                                                                                    | _ | <ul> <li>Find the image in the left column.</li> </ul>      |          |

### Making a new image with a X-ray sensor

- 1. Open the image acquisition window by clicking the button with the radiation icon.
- 2. Click on one or more elements, or one of the fields for bitewings, depending on what kind of image you are going to take.
- 3. Now the sensor is ready for use. This is visible on the bar at the bottom of the acquisition window: it has turned from yellow to green.
- 4. Now take the image: it will be directly visible on the screen.
- 5. If necessary, you can rotate the image by using the rotation buttons.
- 6. Click 'save': the image is processed and will disappear from the acquisition window.
- 7. Click 'close'.

#### Making a new image with a X-ray scanner

- 1. Open the image acquisition window by clicking the button with the radiation icon.
- 2. Put the phosphor plate(s) in the scanner.
- 3. Press the button with the radiation sign in the 'image acquisition window' to start the scanner.
- 4. When the scanner is ready, the image will be visible in the right column.
- 5. Click on one or more elements, or one of the fields for bitewings, depending on what kind of image you have made.
- 6. After having done so, click om the image: it will be shown enlarged.
- 7. If necessary, you can rotate the image by using the rotation buttons.
- 8. Click 'save': the image is processed and will disappear from the acquisition window.
- 9. If there are more images to process, repeat from step 5 onwards.
- 10. Click 'close'.

### Tips

- All programs must be closed before you switch off the computer.
- If you get error messages, it is important to pass the first error message you get to your helpdesk.
- When you are ready, it is advisable to use the button with the green arrow to return to your patient management program. This way the images of your last patient will not be visible for the next one.
- The 'Escape'-button has the same function as the green arrow.
- Before making a back-up, all software must be closed.
- The 'F12'-button has the same function as the radiation icon.
- For more information, visit visiquick.com.

Ky P

🗠 冷

\$

S